2019

# GUIDA PREPARAZIONE POSTAZIONE

ULTIMO AGGIORNAMENTO 26/06/2019

## **Avvio installazione Firefox**

• Versione compatibile 51 da scaricare qui<https://sisma2016.gov.it/guide-e-utilita/> *N.B. : Se si ha una versione già installata superiore alla 51 è necessario disinstallarla ed installare versione vecchia*

• Iniziare l'istallazione cliccando su "avanti"

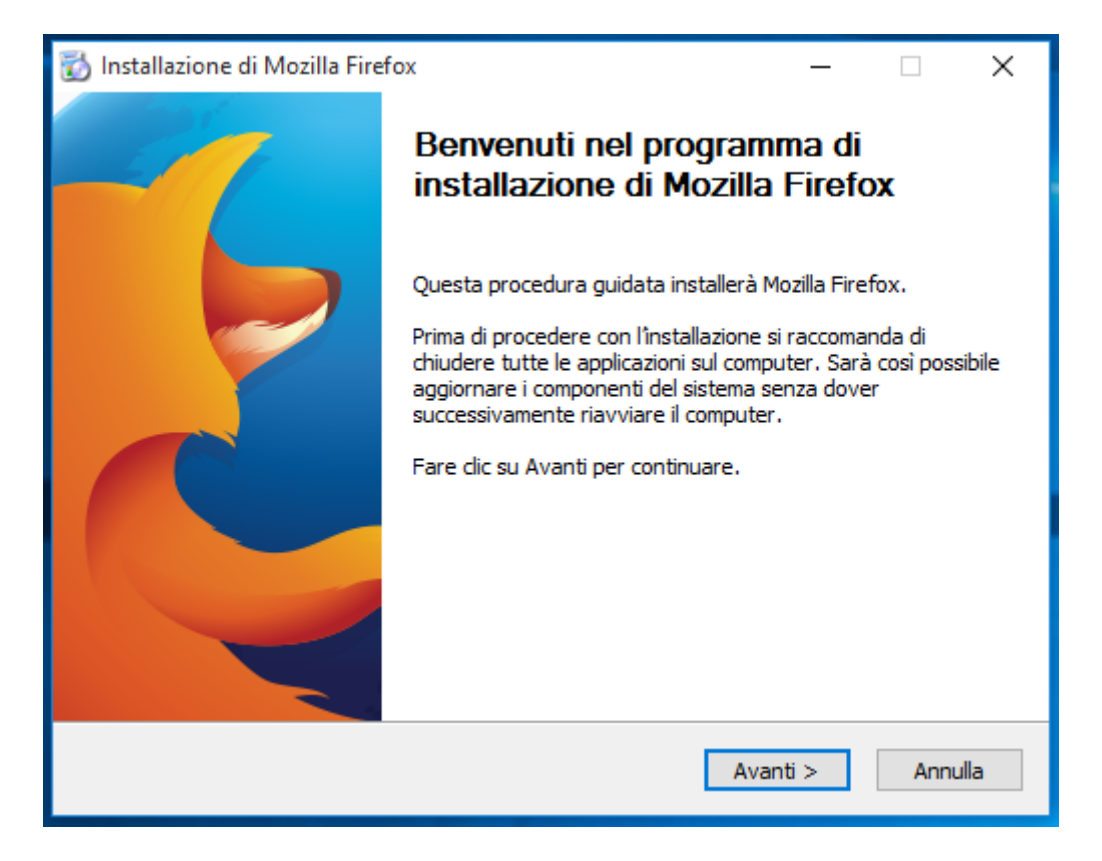

• Scegliere come tipologia di installazione "personalizzata"

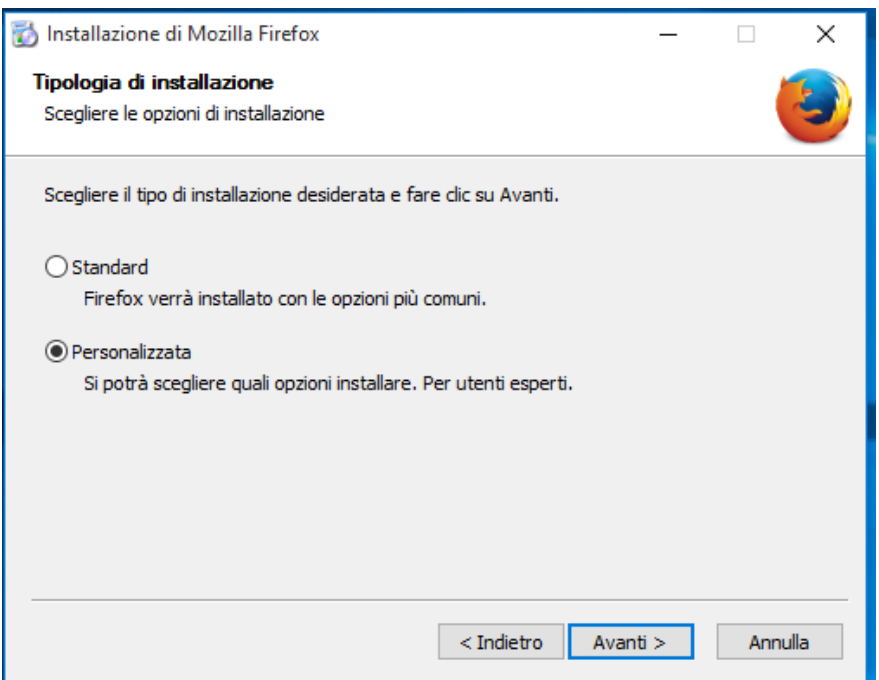

• Scegliere il percorso di installazione cliccando su "avanti"

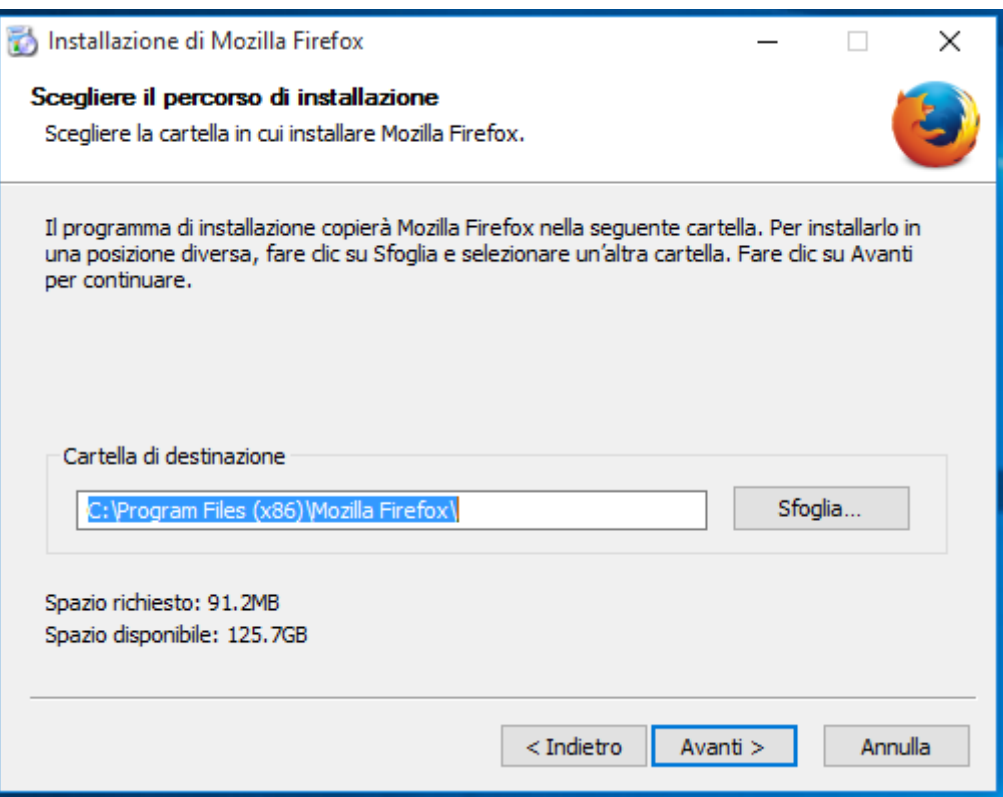

• Verificare che sia disattivato il servizio di manutenzione e cliccare su "avanti"

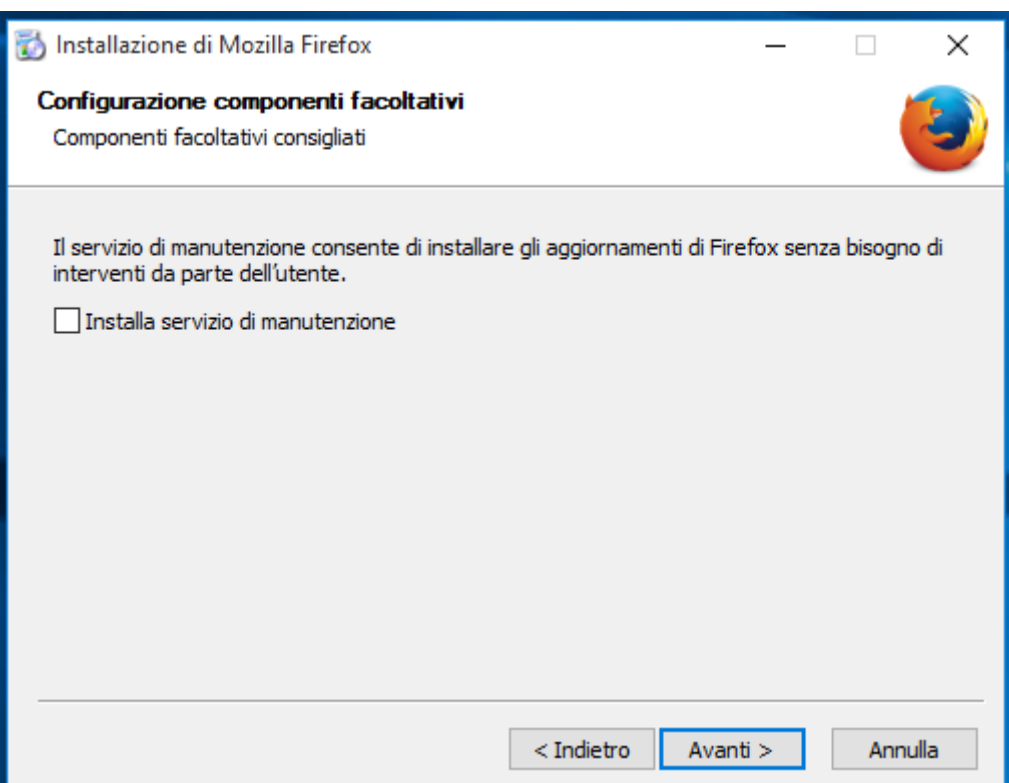

• Attivare i collegamenti per il programma sul desktop e sul menù start e cliccare su "avanti"

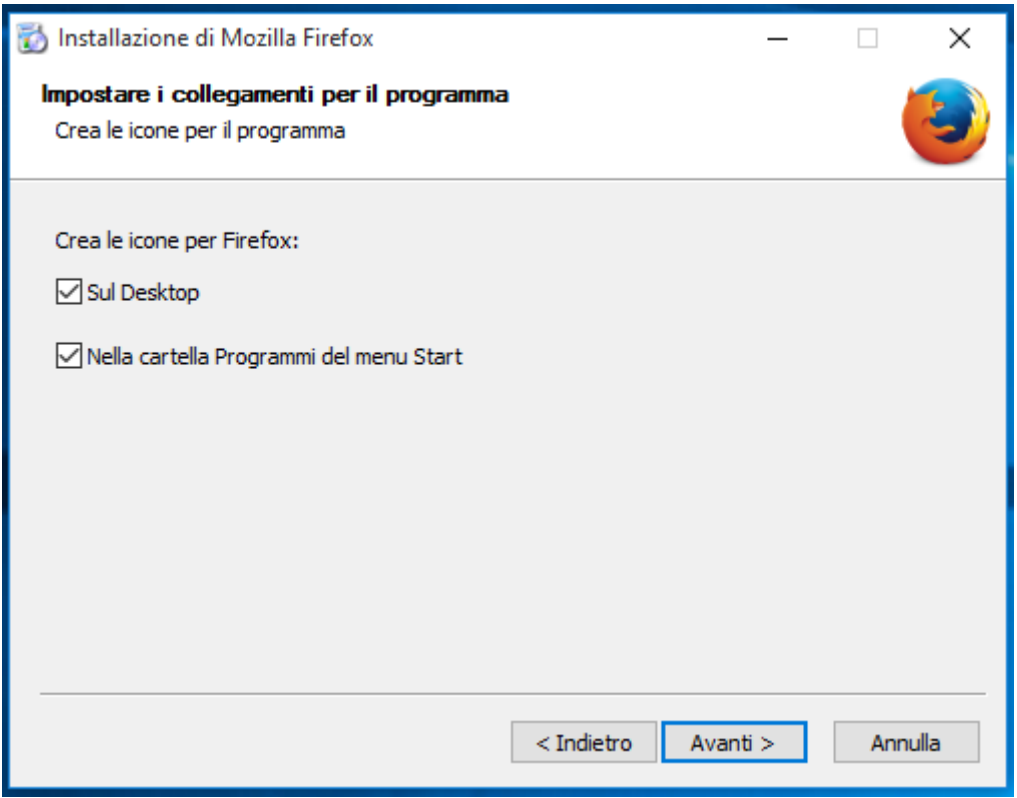

• Eseguire l'installazione facendo click su "Installa"

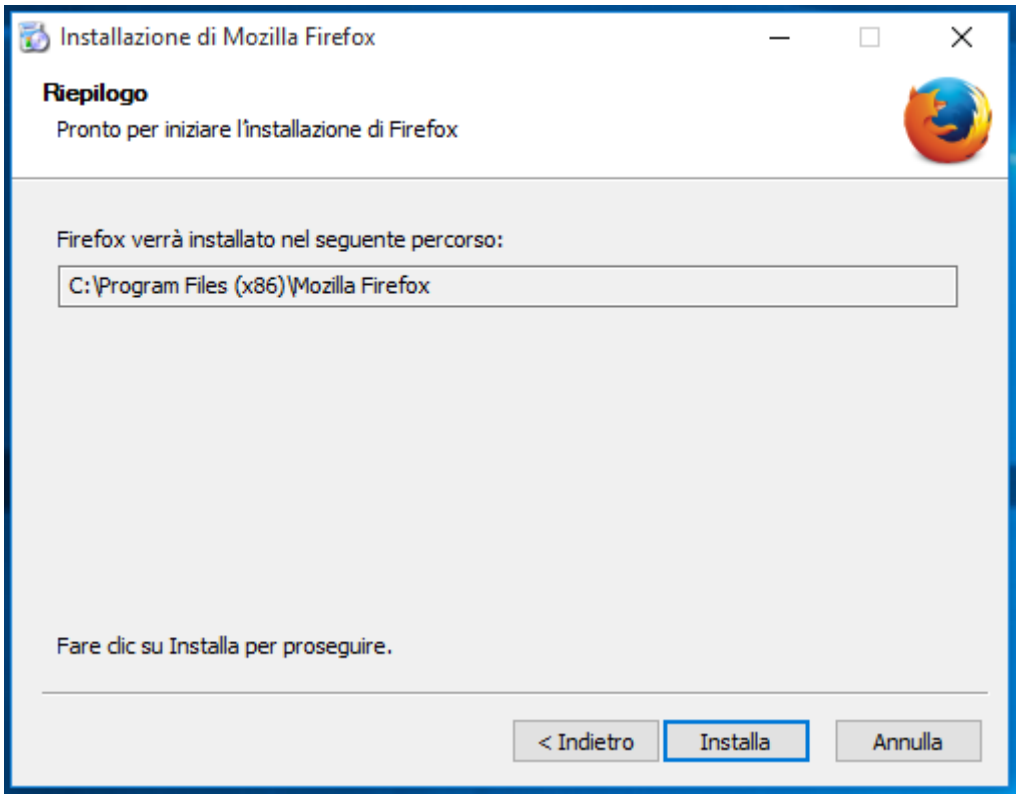

#### **Una volta completata l'installazione aprire Firefox ed andare su:**

• Strumenti  $\rightarrow$  Opzioni  $\rightarrow$  Applicazioni  $\rightarrow$  PDF  $\rightarrow$  Scegliere "Usa Adobe Acrobat" (in Firefox)

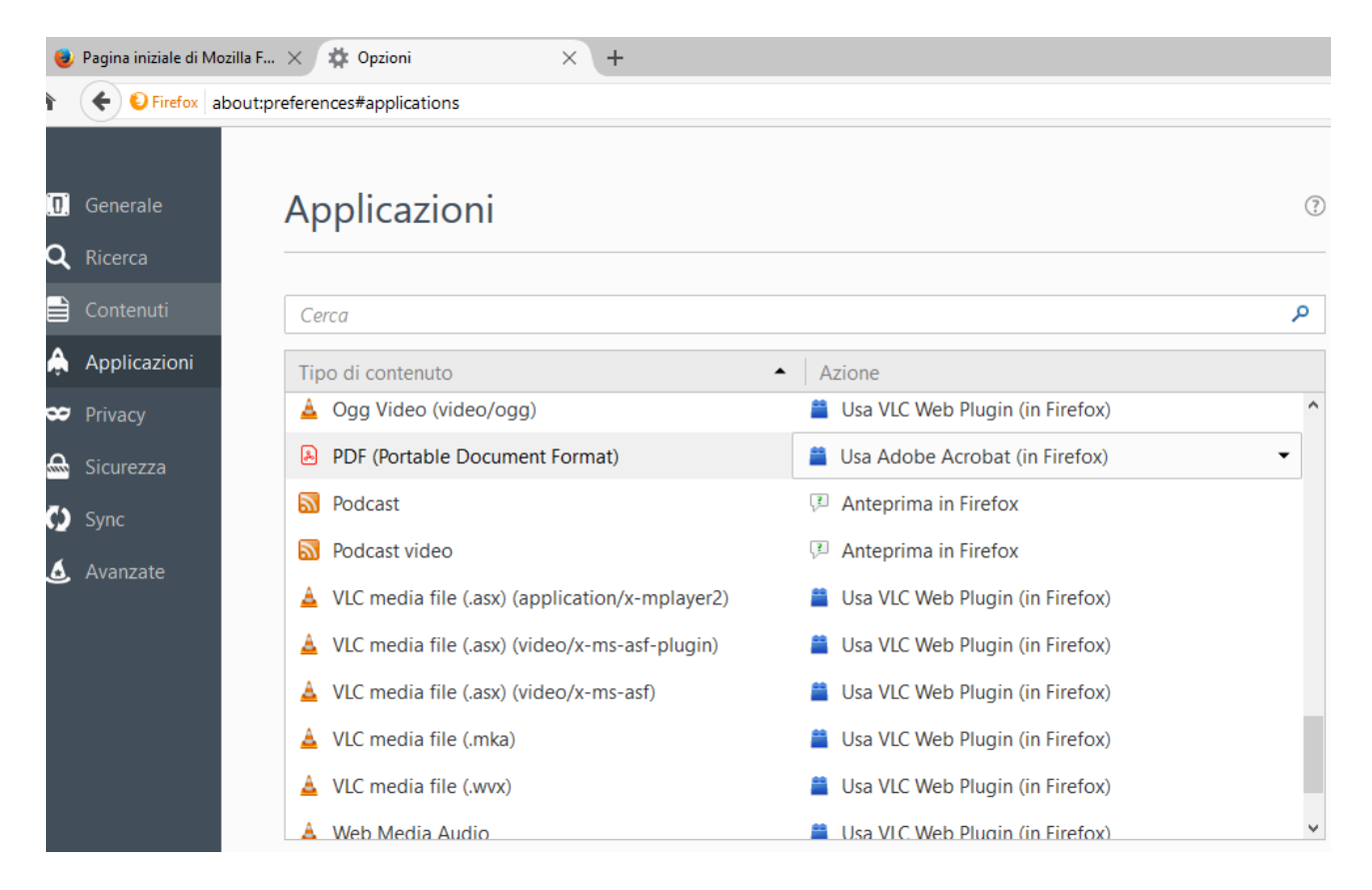

- Bloccare gli aggiornamenti andando su Strumenti  $\rightarrow$  Opzioni  $\rightarrow$  Avanzate  $\rightarrow$  Aggiornamenti
- Disabilitare gli aggiornamenti automatici

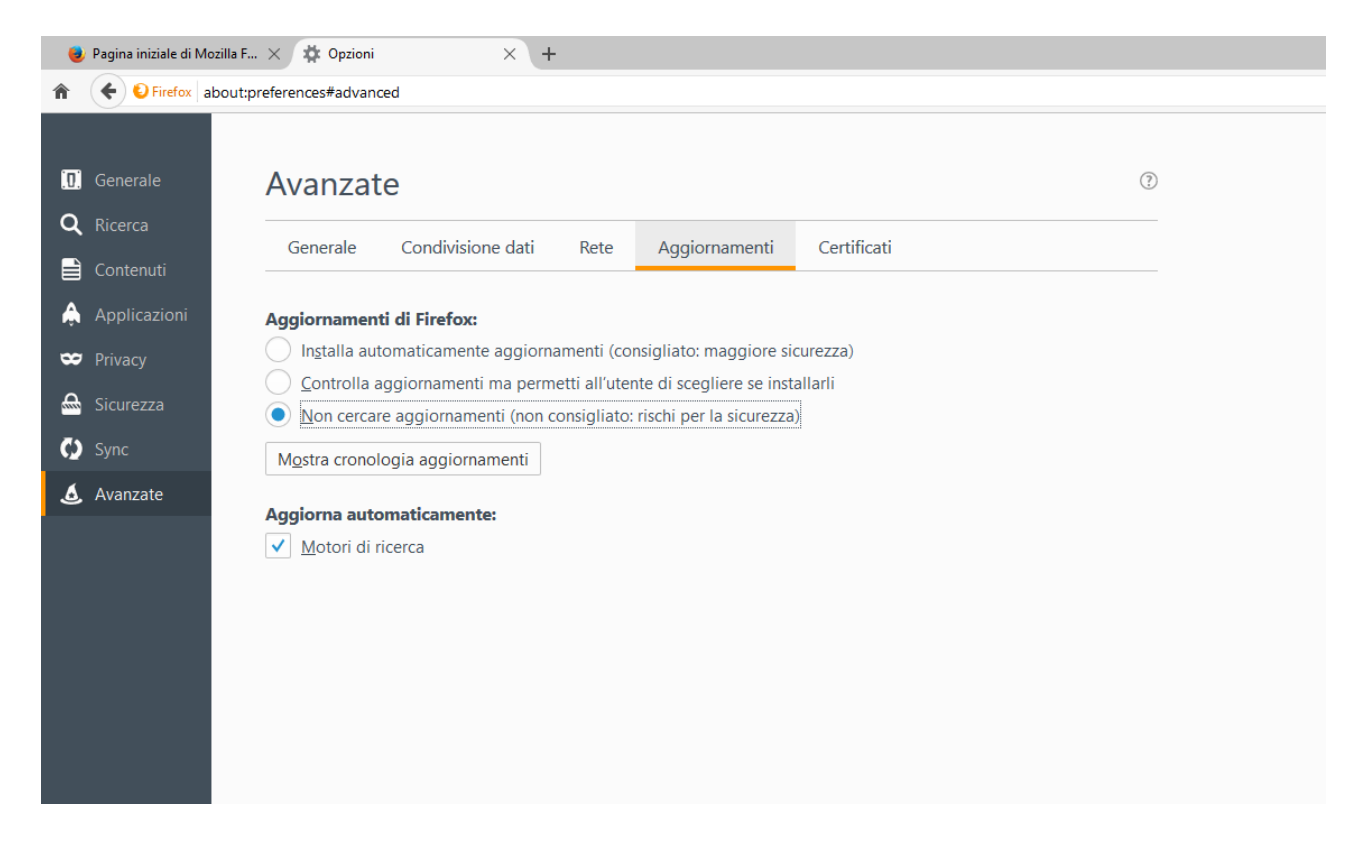

• Effettuato l'accesso al MUDE Piemonte al momento di generare il pdf di una nuova RCR fare click su "Attiva Adobe Acrobat"

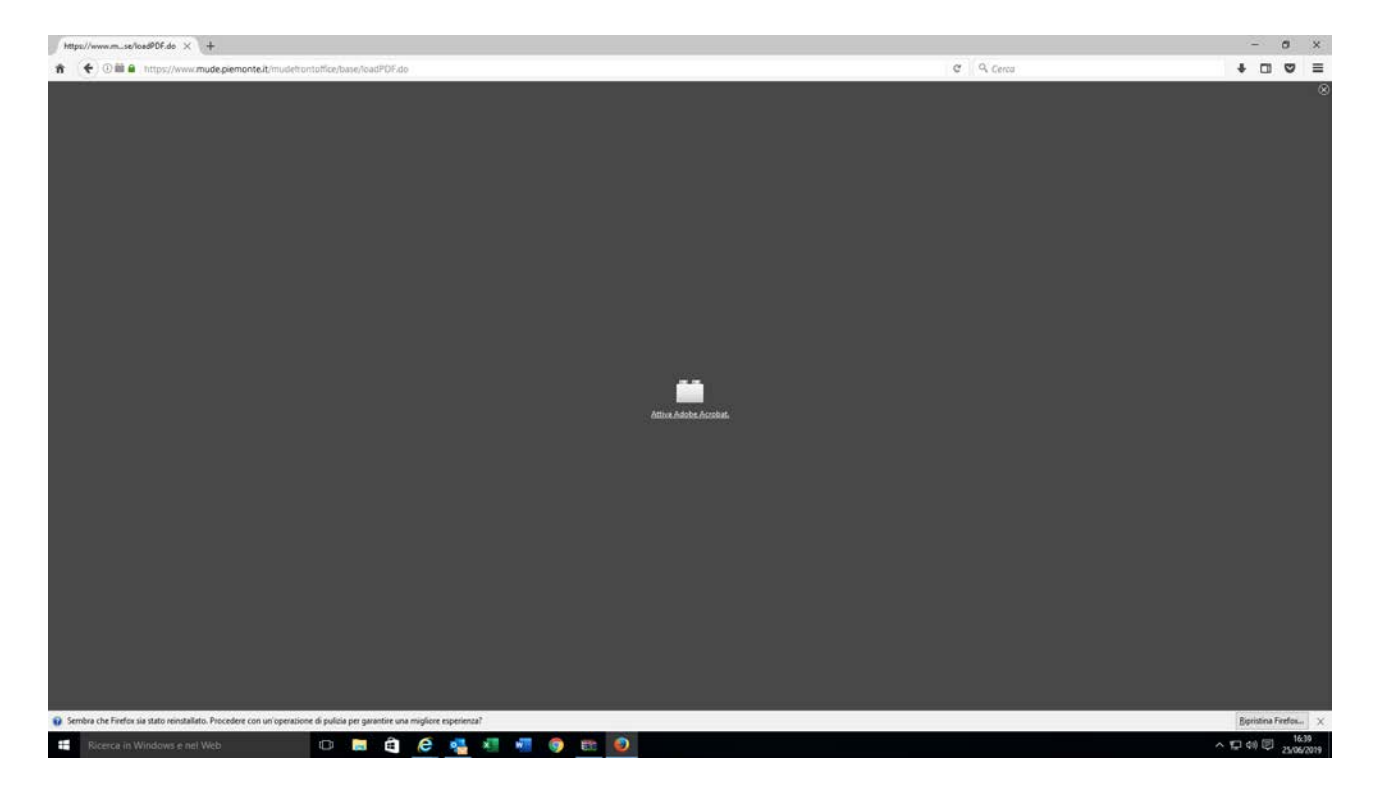

• All'uscita dell'avviso fare click su "consenti sempre"

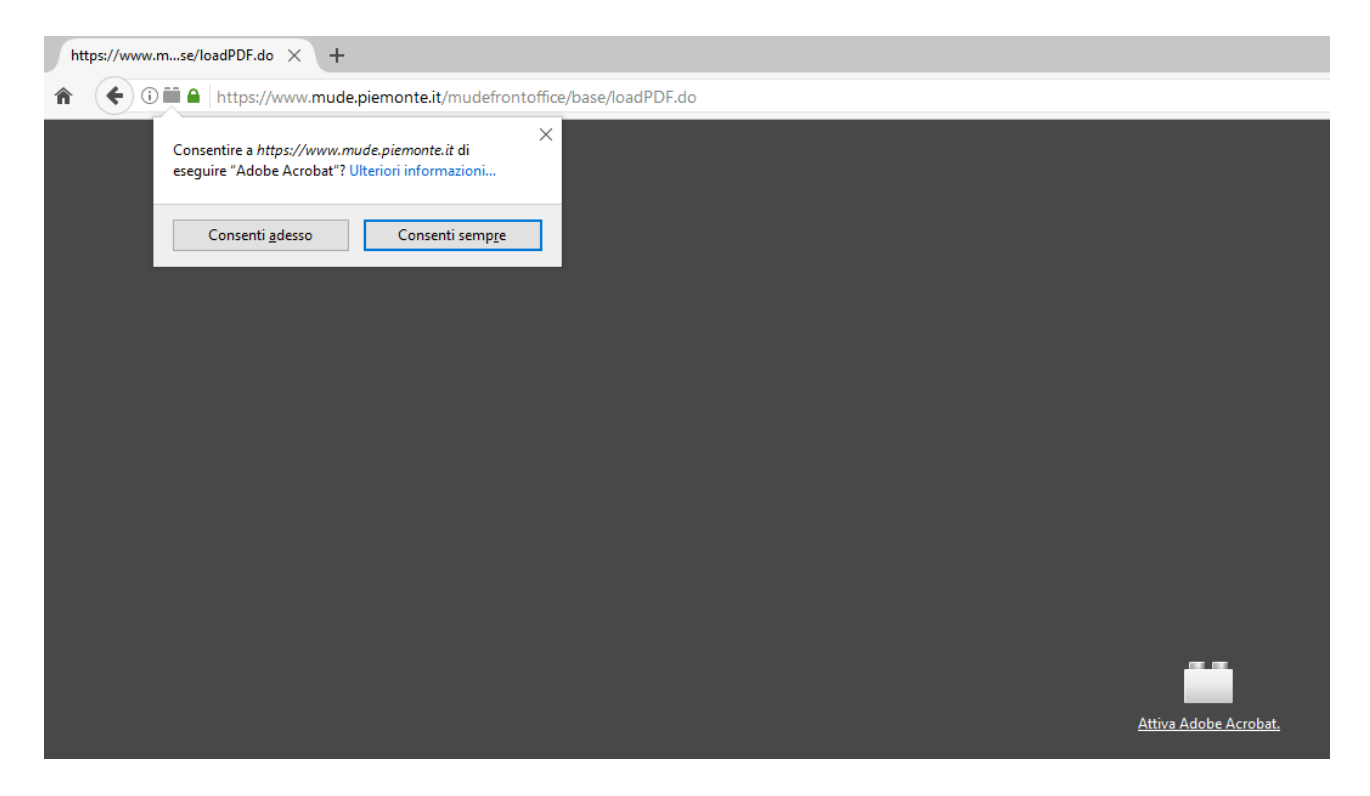

### **Antivirus**

- Il software antivirus potrebbe bloccare l'accesso a siti con certificati
- Kaspersky, Avast, Avira, …
- Tasto destro su antivirus  $\rightarrow$  disabilita per X ore, disabilita per questo sito

## **Altri errori**

• Fatal error nella generazione del PDF  $\rightarrow$  sentire Help Desk di secondo livello del CSI